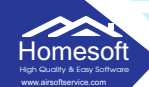

# **วิธีติดตั้งโปรแกรม Anydesk**

## **มีขั้นตอนดังนี้**

**- ไปที่ www.airsoftservic .com ---> สินคาและบริการ ---> ดาวนโหลด**

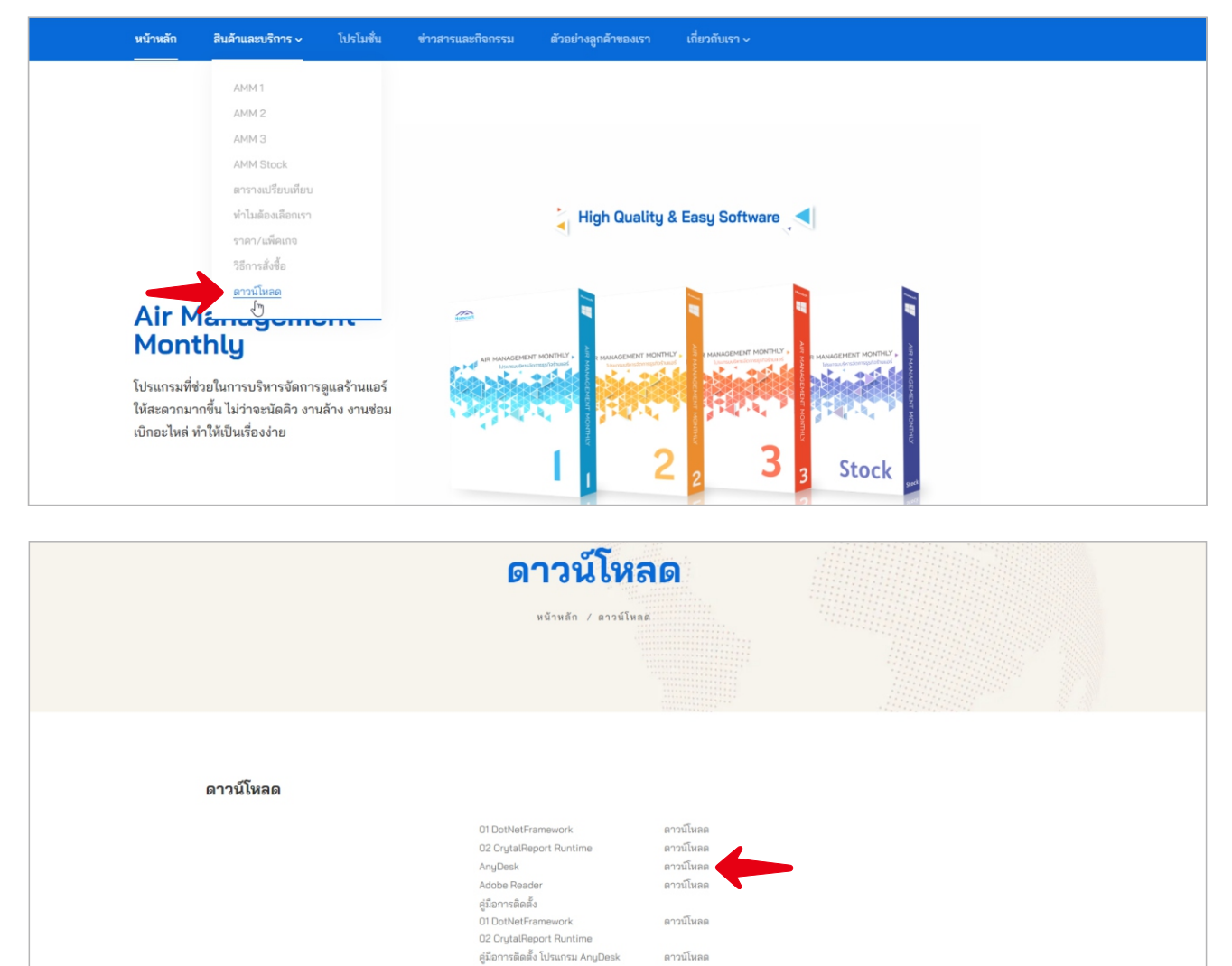

#### **- กดรูป Windows**

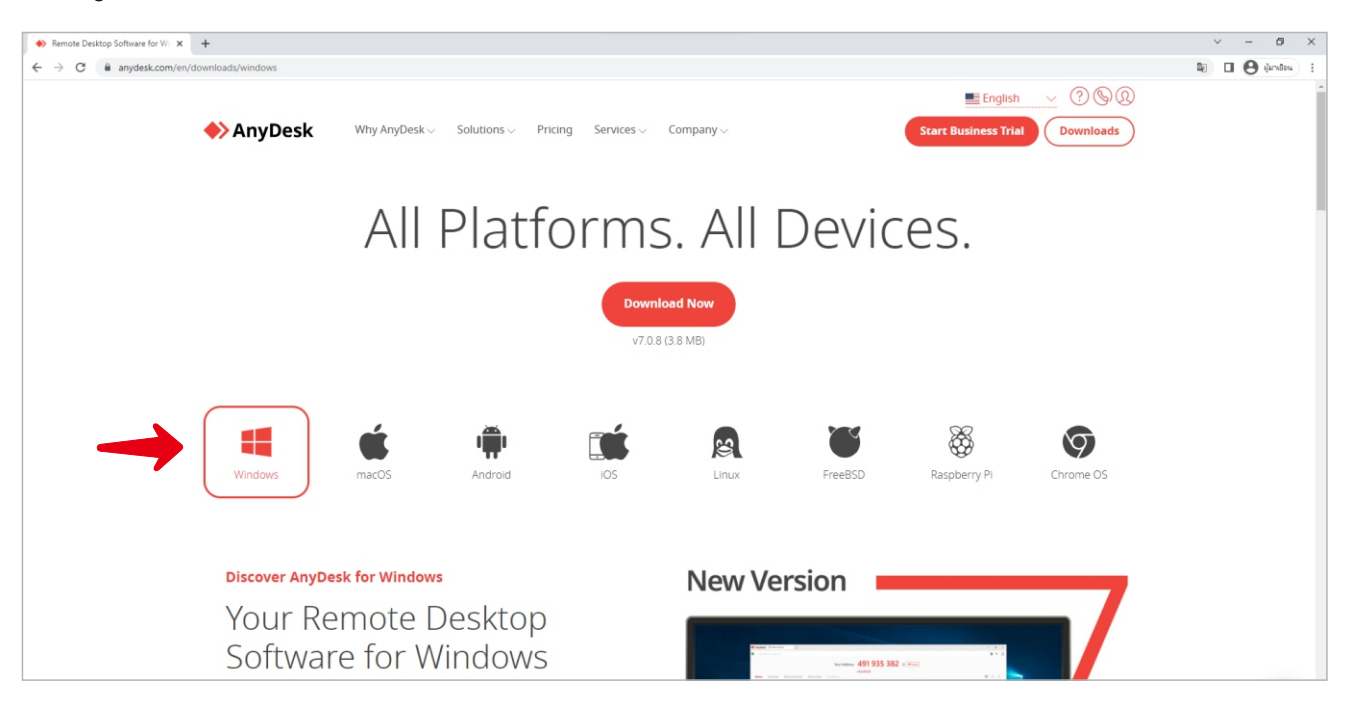

### www.airsoftservice.com **เมื่อดาวโหลดสำเร็จใหคลิกที่ "Anydesk.exe"**

**Homesoft** High Quality & Easy Software

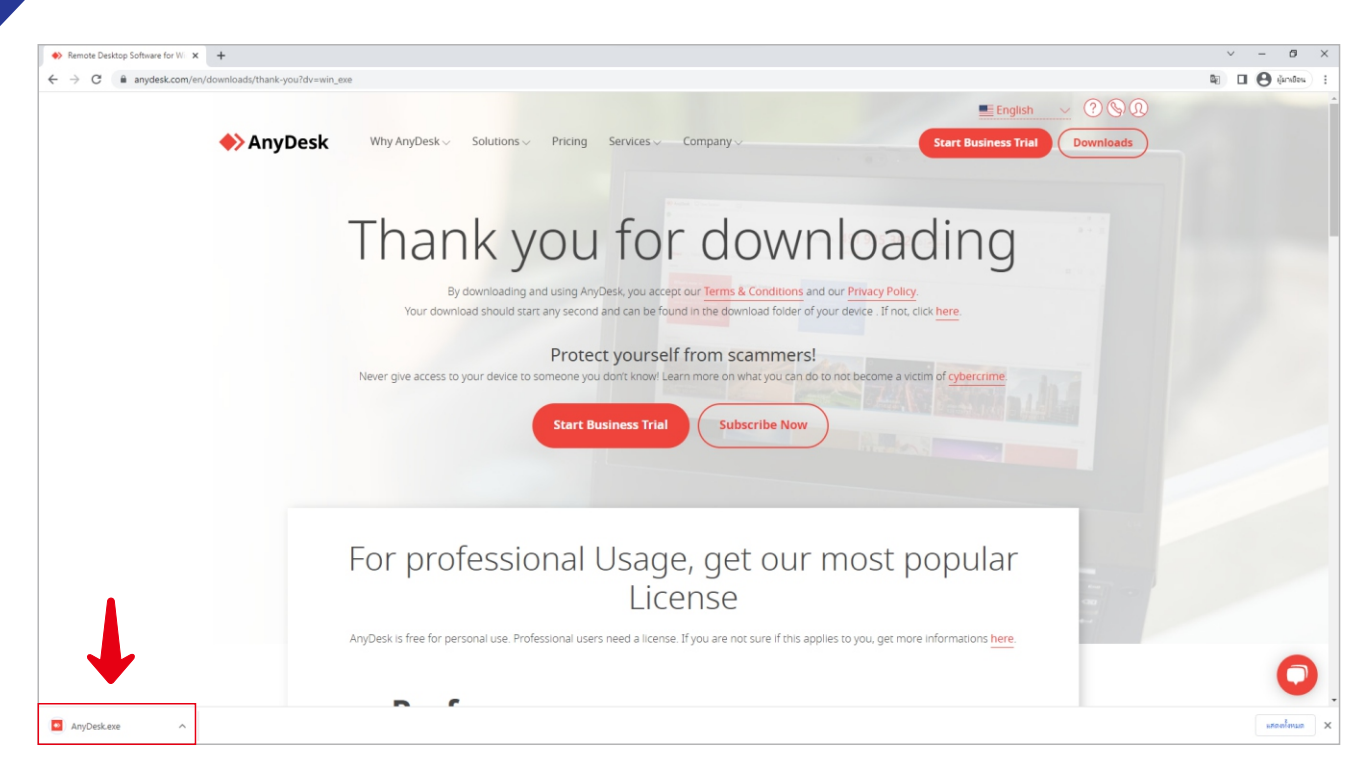

# **ทำการติดตั้งโปรแกรมคลิกที่ปุม "Install Anydesk"**

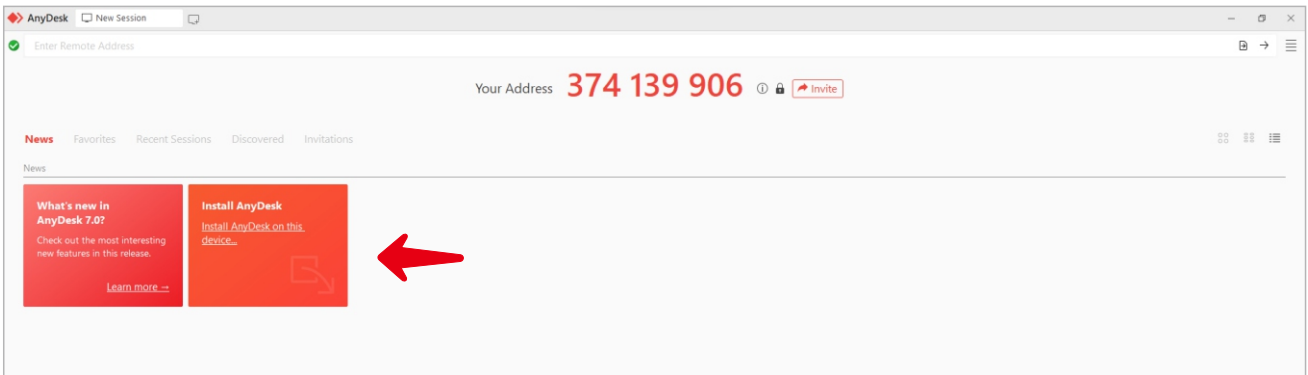

# **จากนั้นคลิกที่ปุม "Accept & Install"**

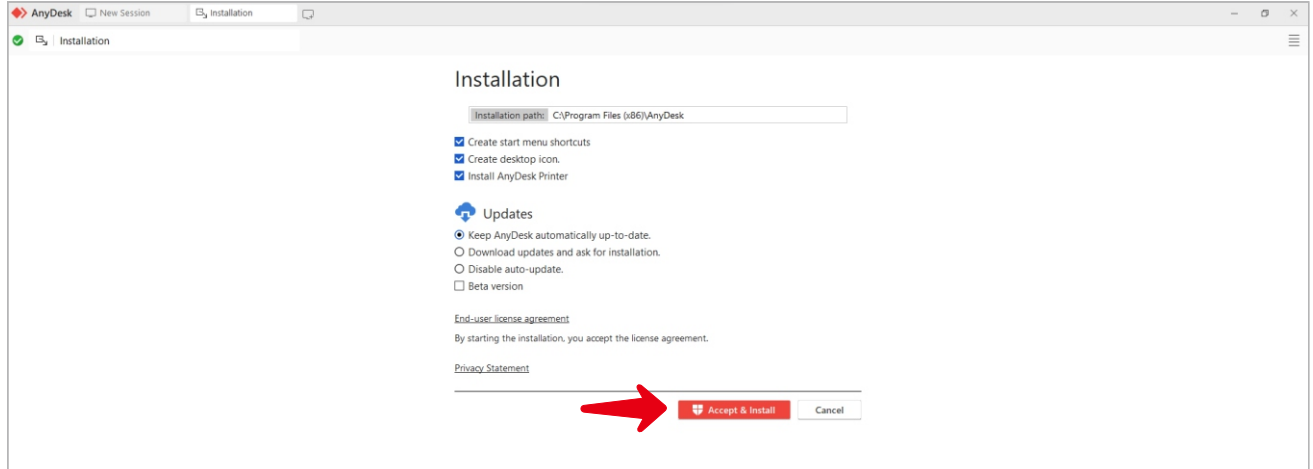

### www.airsoftservice.com **จากนั้นใหคลิกที่ "Get Started"**

 $\overline{\mathbb{Q}}$ 

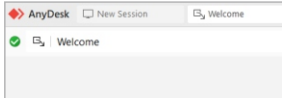

Homesoft High Quality & Easy Software

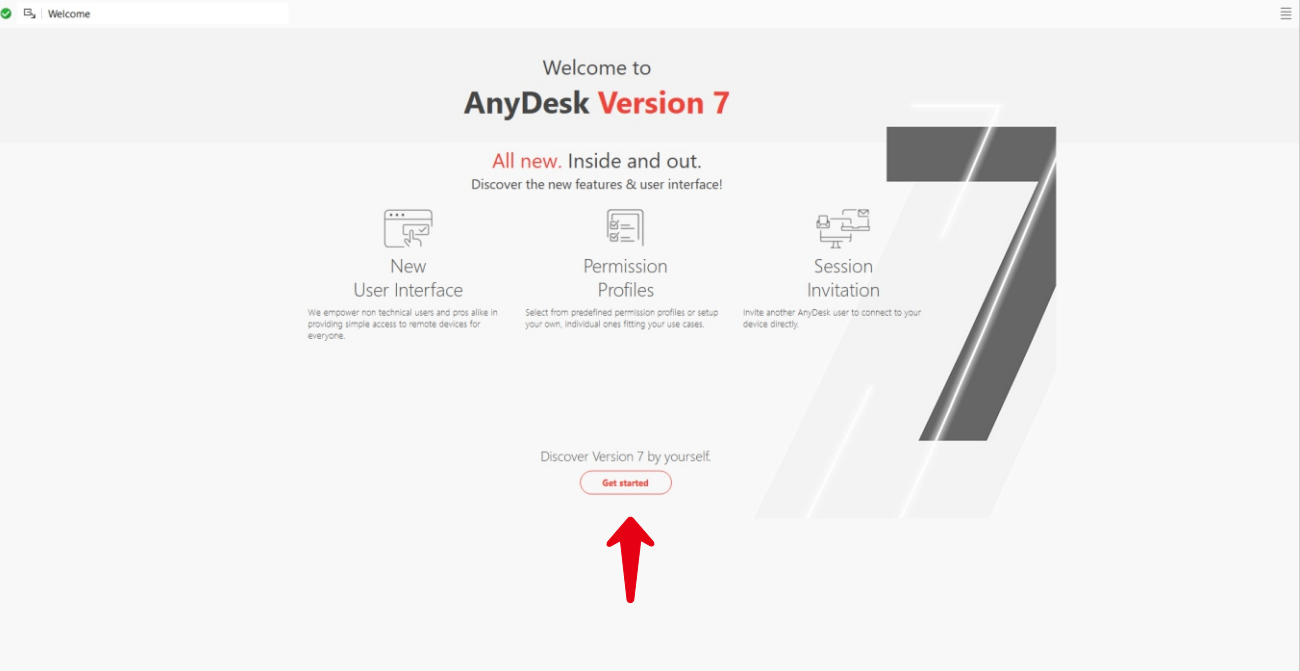

### **โปรแกรมแสดงผลพรอมใชงาน**

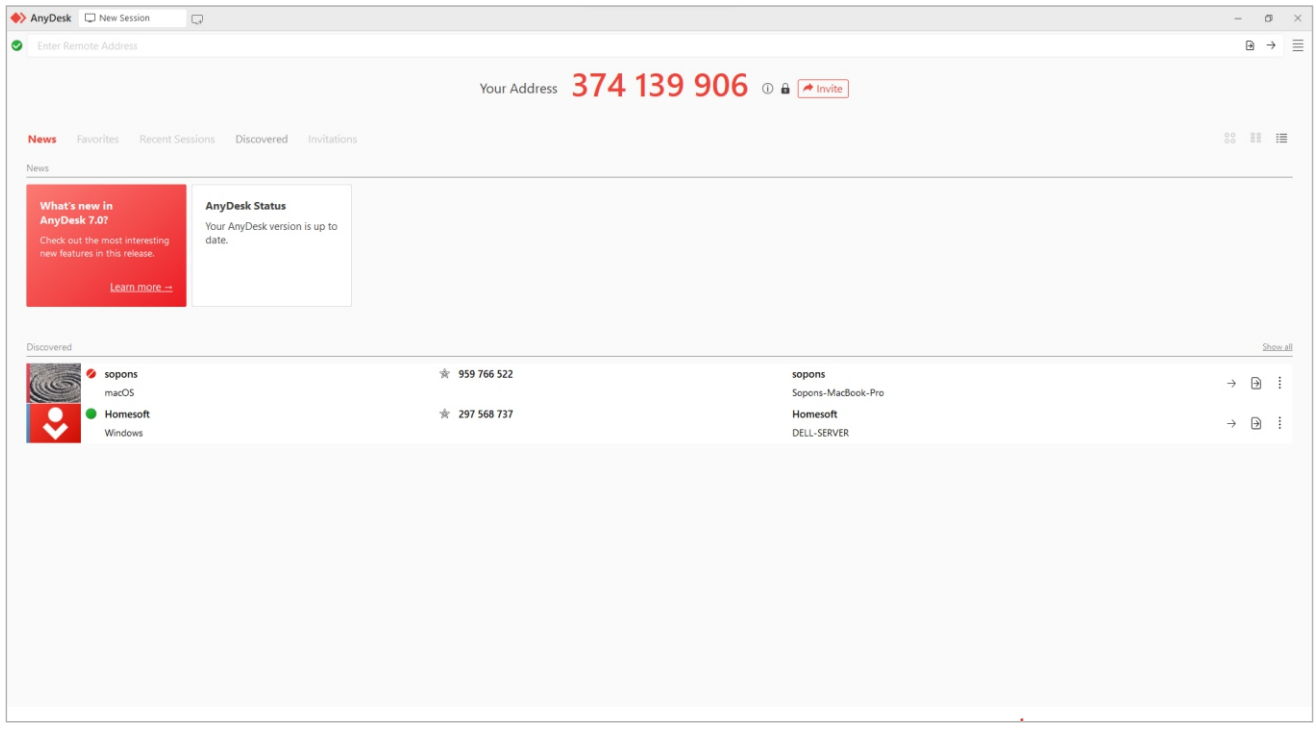

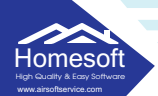

#### **ขั้นตอนการใชงานโปรแกรม AnyDesk**

**- Your Address ใชในกรณีที่พนักงานตองการเขามา Remote คอมพิวเตอรของทาน ทานตองใหเลข Your Address แกพนักงาน**

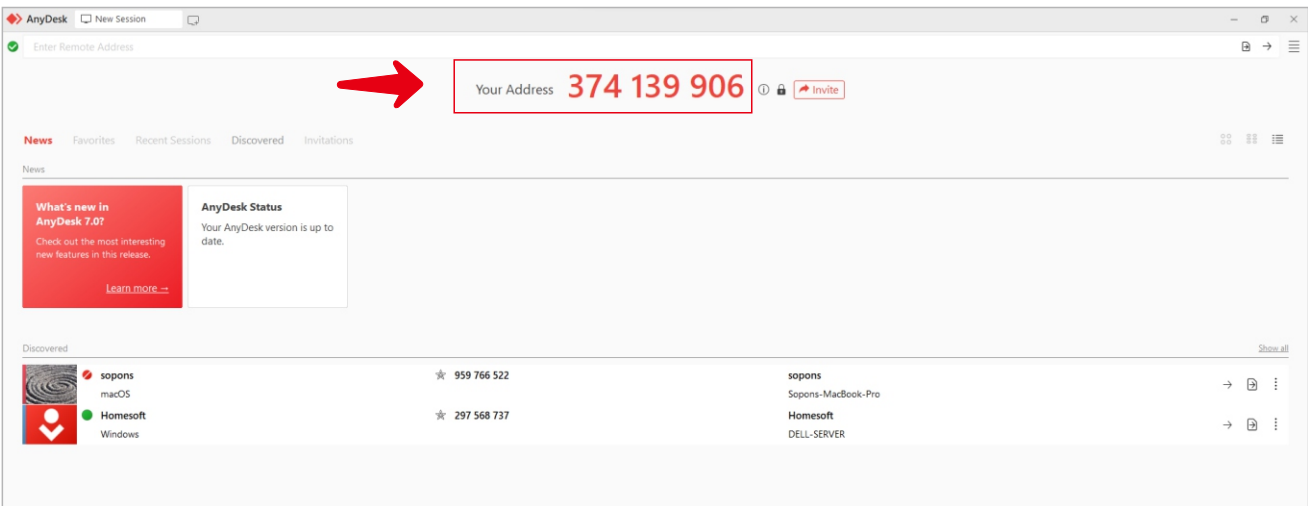

**- เมื่อพนักงานทำงาน Remote เขามาจะมีปุม 2 ปุมใหกด ปุมแรกคือ Accept (ยอมรับ) และปุมที่สองคือ Dismiss (ปฏิเสธ) คลิก Accept (ยอมรับ) เพื่อใหพนักงานถึงคอมพิวเตอร ของทาน**

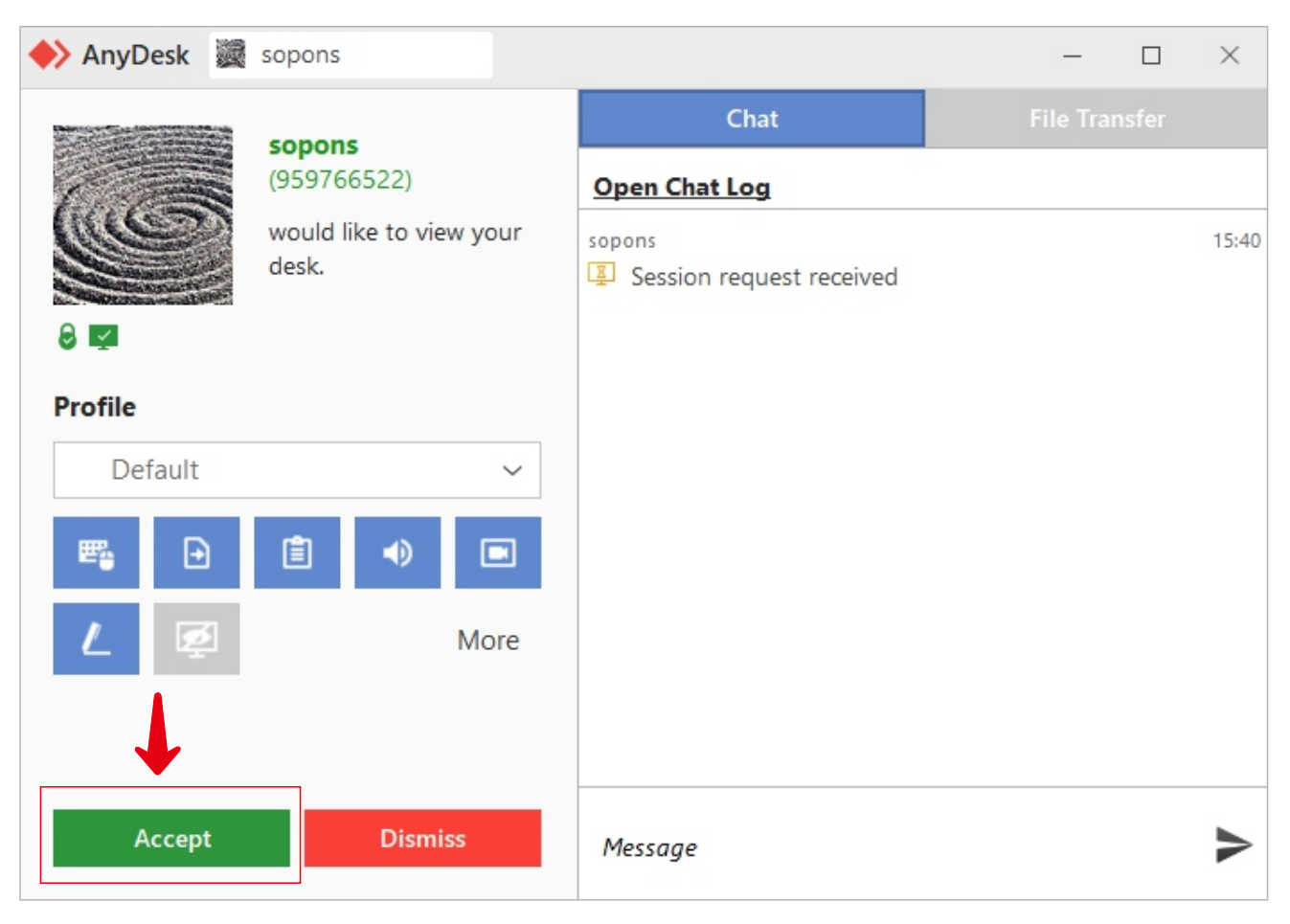

### www.airsoftservice.com **- โปรแกรมจะแสดงหนาตางดังภาพ พนักงานไดรีโมทเขามาที่เครื่องทาน**

**Homesoft** High Quality & Easy Software

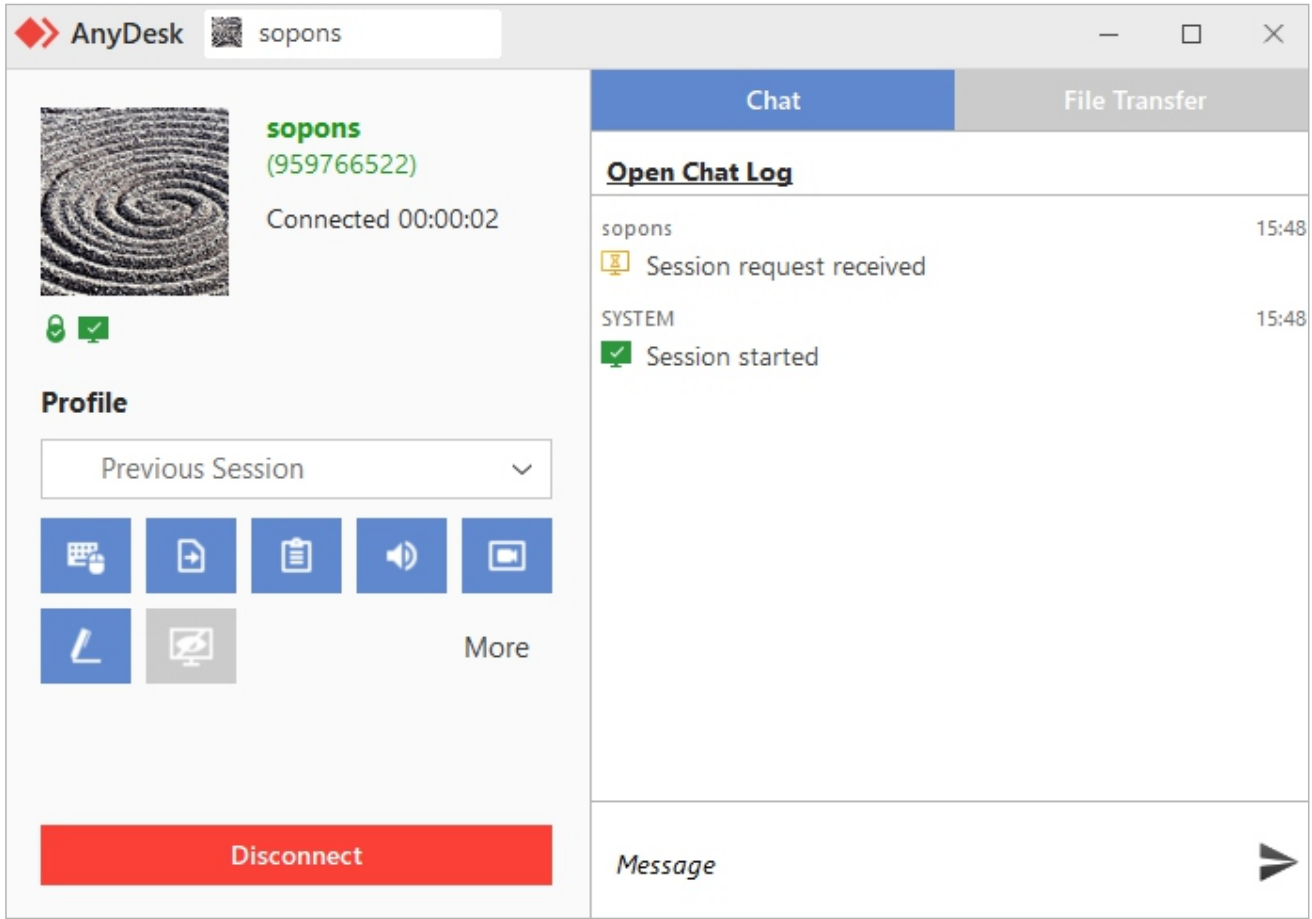

### **- ระหวางที่พนักงานกำลังใหความชวยเหลือ ทานสามารถแชทเพื่อแจงรายละเอียดเพิ่มเติมได**

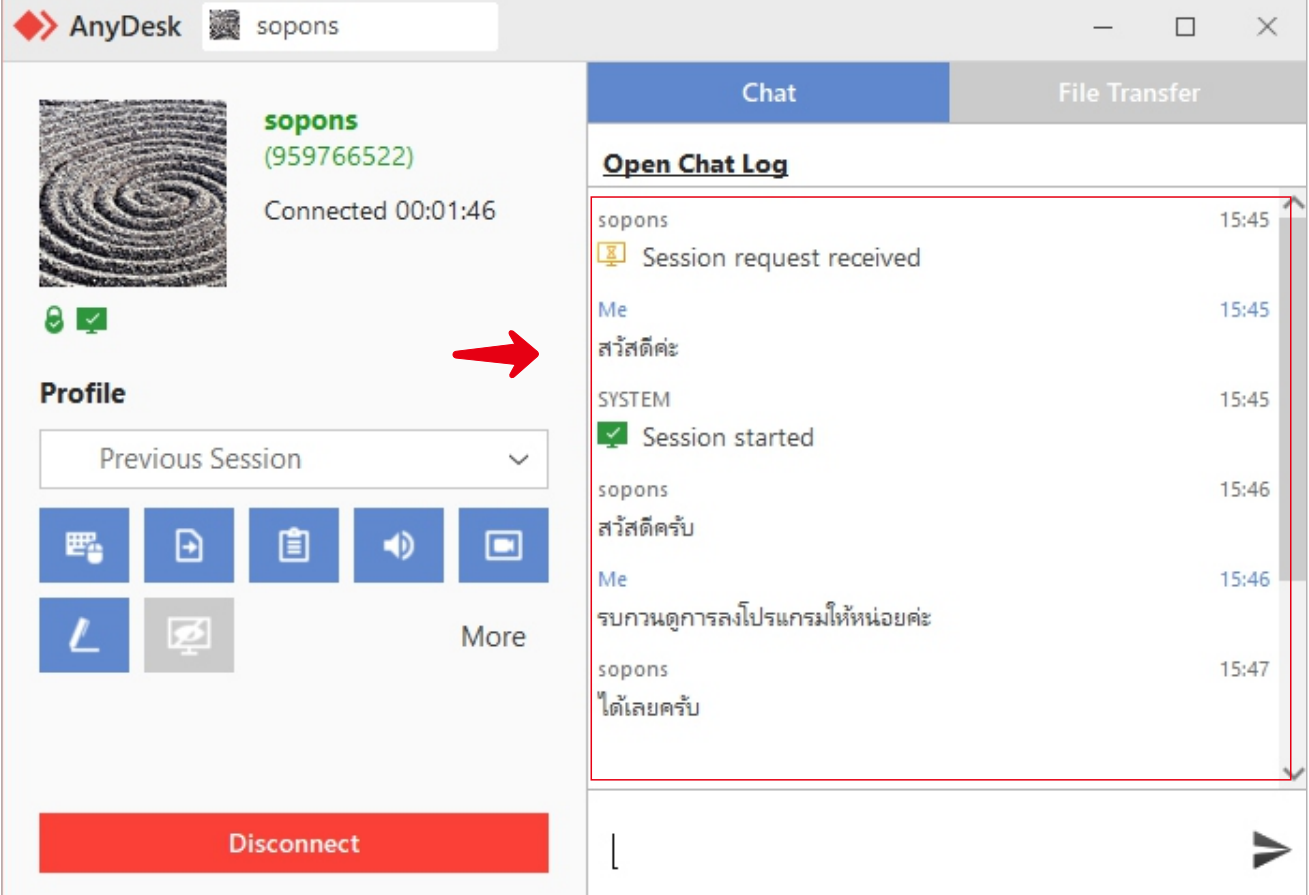

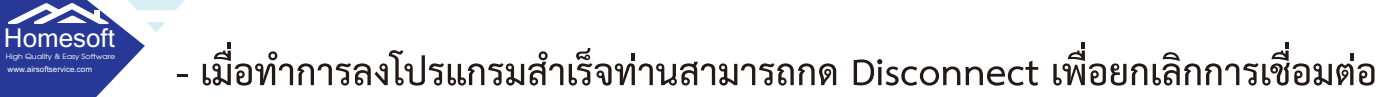

High Quality & Easy Software

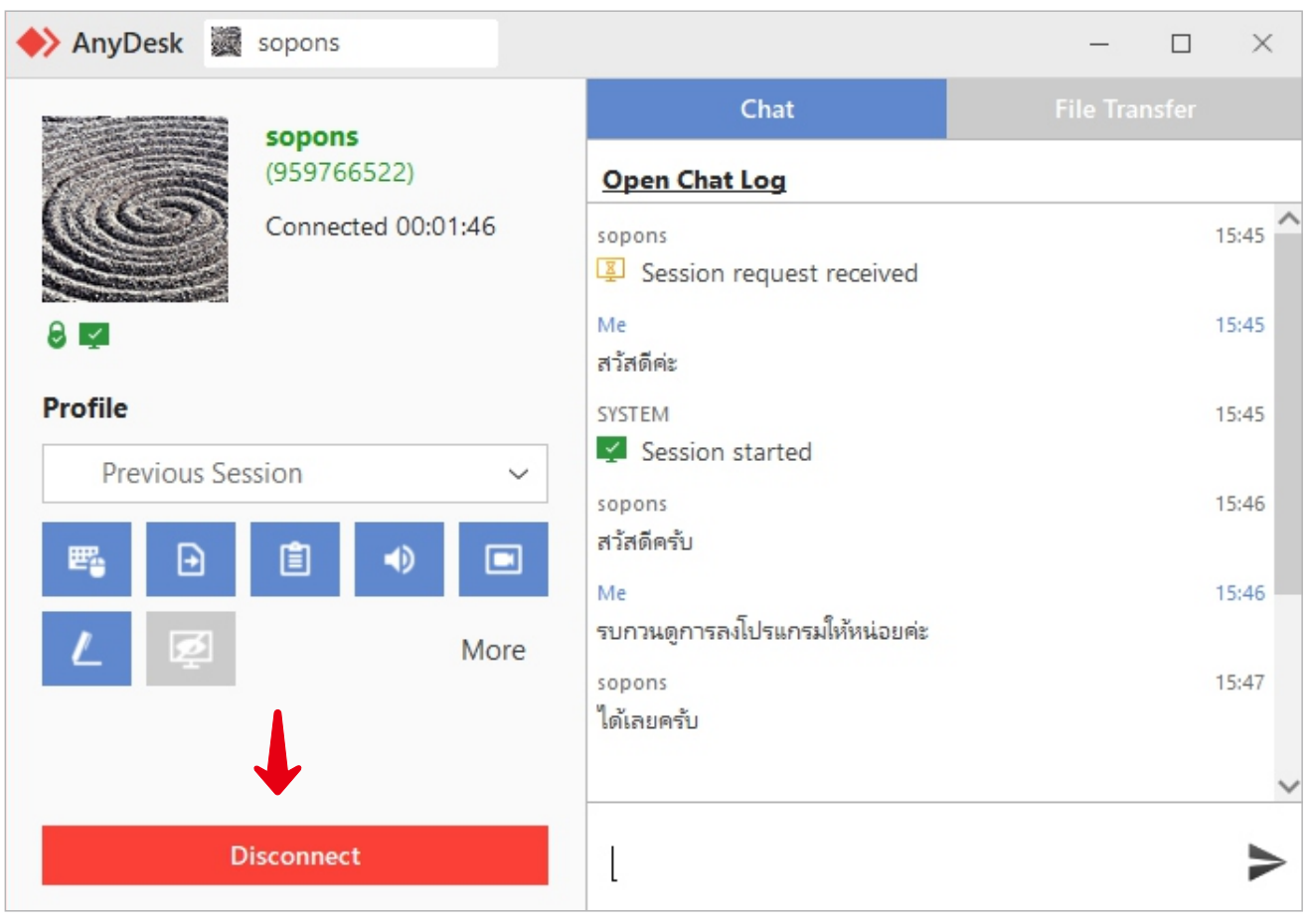

HOMESOFT CO.,LTD. 189/27 KANCHANAPHISEK RD, THAKHAM, BANGKHUNTHIAN, BANGKOK 10150 Tel. 02-496-3516, 02-496-3816 บริษัท โฮมซอฟต์ จำกัด 189/27 ถนนกาญจนาภิเษก แขวงท่าข้าม เขตบางขุนเทียน กรุงเทพฯ 10150 โทรศัพท์.02-496-3516,02-496-3816